# **NÁVOD PRO PRÁCI S ELEKTRONICKÝM FORMULÁŘEM**

Vyberte jednu z následujících možností:

**U obou variant uvedených níže lze vždy podat žádost prostřednictvím datové schránky, a e-mailem, u varianty přes elektronickou identitu lze podat žádost i přímo prostřednictvím systému.** 

### **1. Vyplnění žádosti bez přihlášení přes elektronickou identitu**

V tomto případě jde o anonymní přístup bez možnosti vytvoření účtu žadatele/zpracovatele žádosti a sledování historie jeho žádostí.

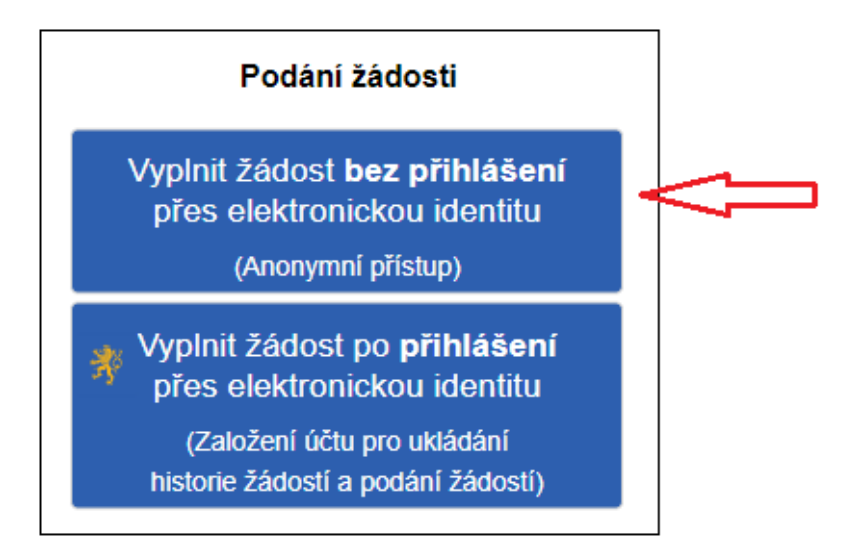

## **2. Vyplnění žádosti přihlášením přes elektronickou identitu**

Po přihlášení přes elektronickou identitu dojde k založení účtu žadatele/zpracovatele žádosti s možností sledování historie jeho žádostí.

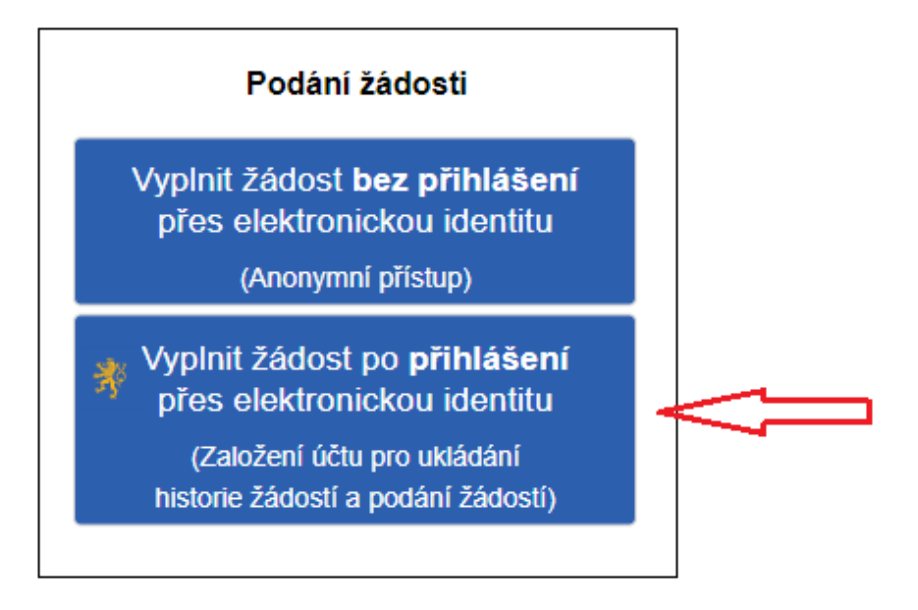

**Vyberte NIA (identita občana)** 

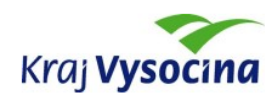

Autorizační brána Kraje Vysočina

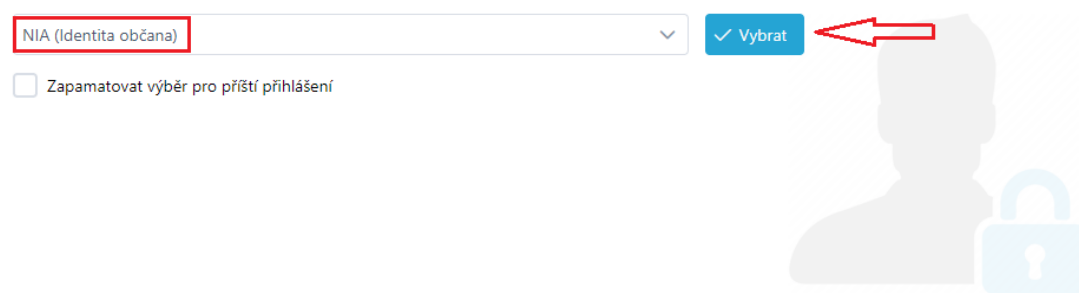

# **Zvolte, pomocí čeho se chcete přihlásit**

Přihlášení pomocí Identity občana do:<br>**IDM Kraje Vysočina** 

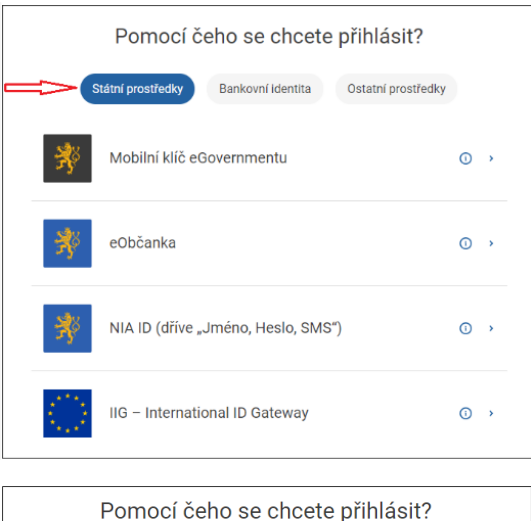

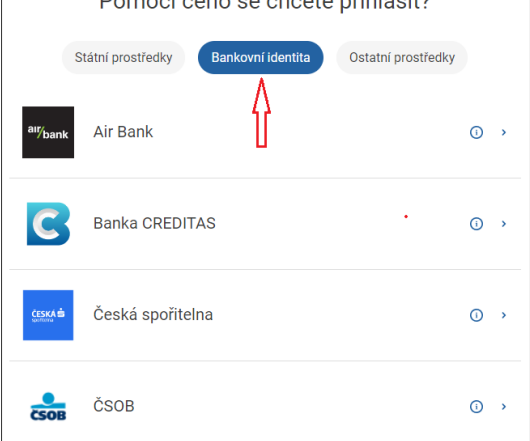

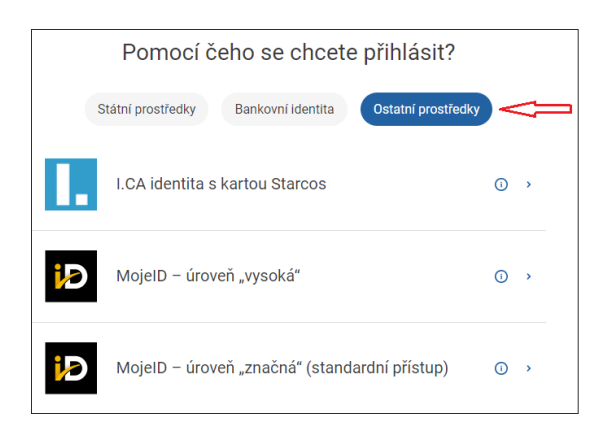

## **Po přihlášení přes elektronickou identitu dojde k založení účtu žadatele (zpracovatele žádosti) s možností sledování historie jeho žádostí.**

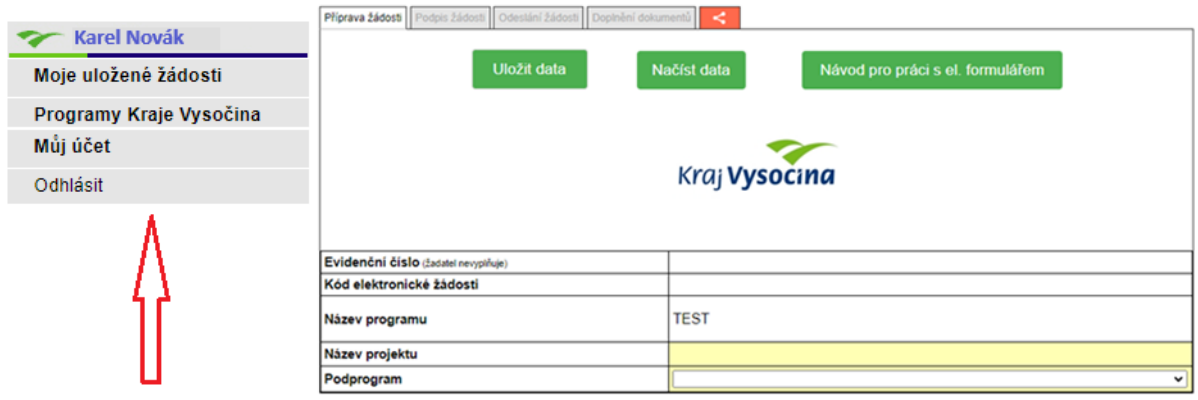

## Sdílení žádosti

V případě, že osoba, která vytvořila žádost, nebude pokračovat v administraci (např. vyplnění závěrečné zprávy) může žádost sdílet, tzn., že předá žádost jiné osobě, která administraci dokončí.

Pokud chcete žádost předat jiné osobě, stiskněte červenou ikonku "sdílet žádost".

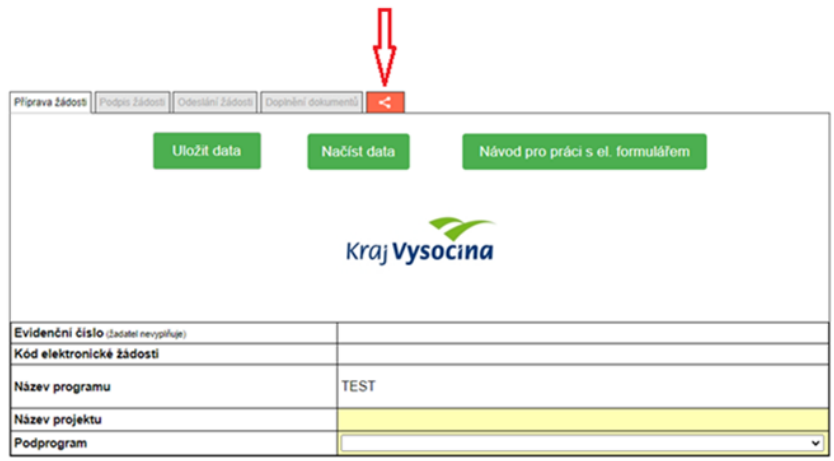

Do pole "uživatel" vyplňte ID žadatele a potvrďte "přidat účet".

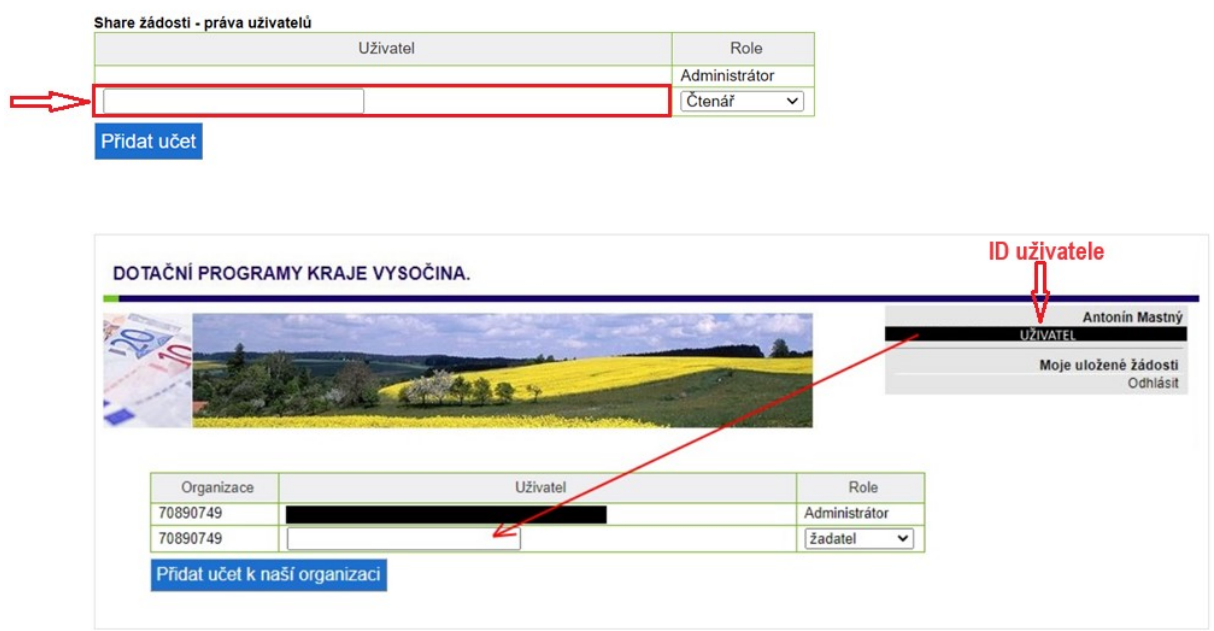

# **VYPLNĚNÍ ŽÁDOSTI O POSKYTNUTÍ PŘÍSPĚVKU**

Žadatel o podporu vyplní všechna žlutá pole v elektronickém formuláři.

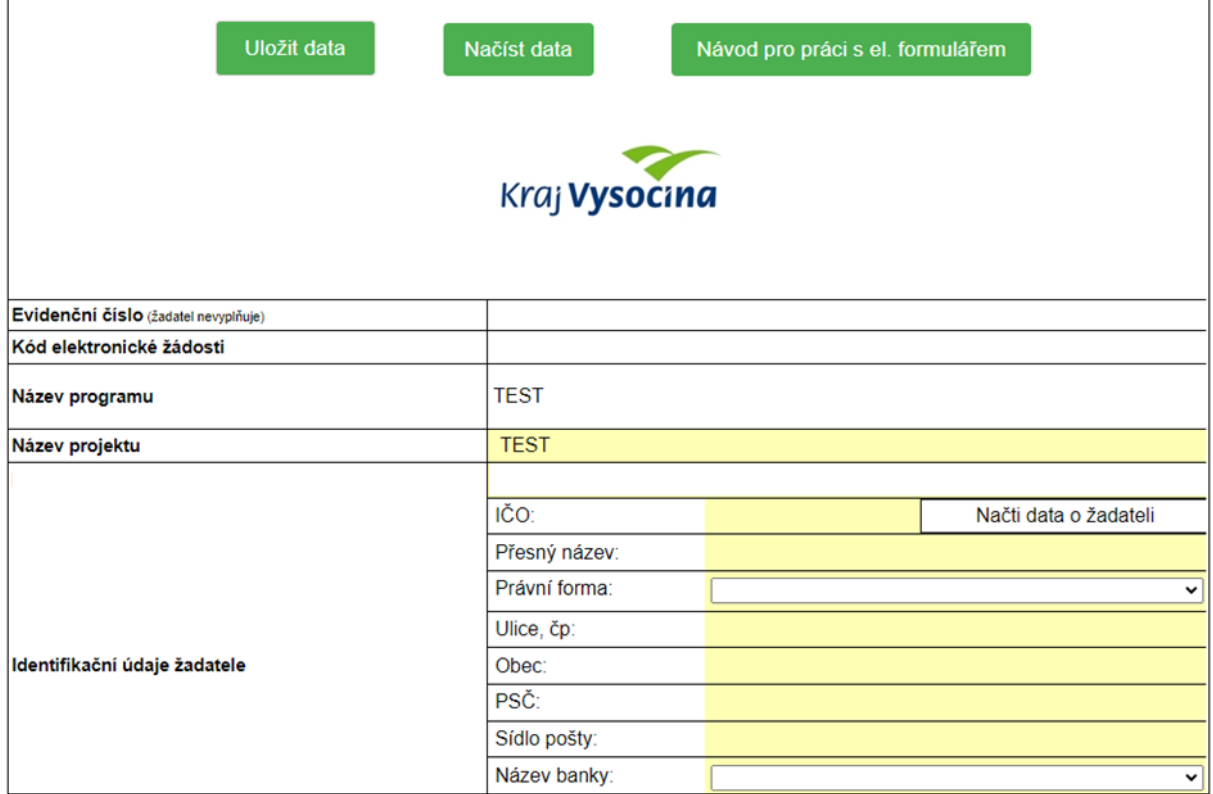

Kód elektronické žádosti je vygenerován automaticky po zahájení vyplňování žádosti. Při jakékoliv další úpravě žádosti nebo přihrání příloh se kód žádosti zaktualizuje (změní se číslo za písmenem V=verze).

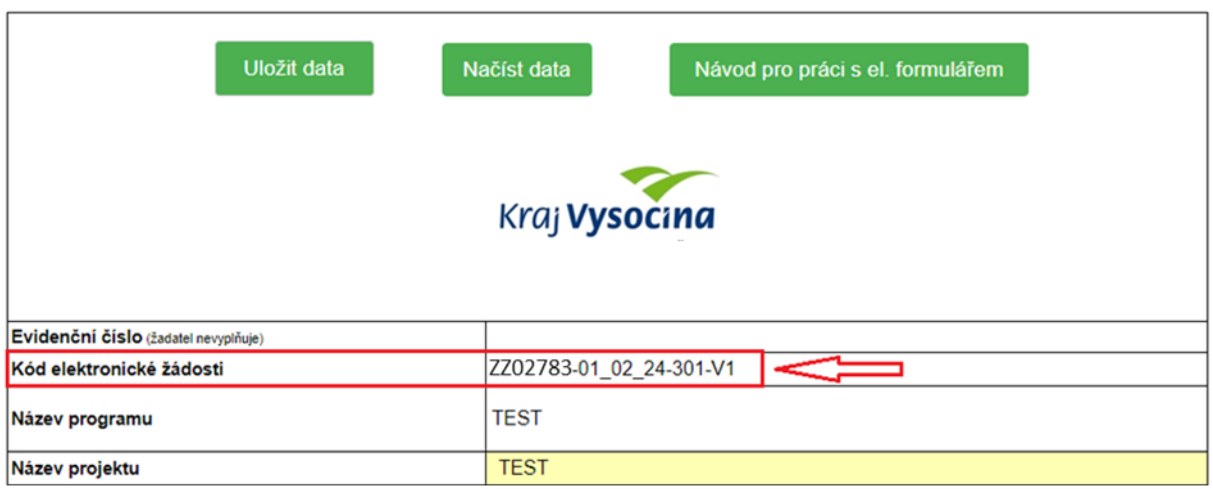

Pro práci s elektronickým formulářem je možné vyplněná data uložit a opětovně načíst.

Data z formuláře se uloží do vašeho PC, do adresáře stažené soubory pod názvem "data\_evidenční **číslo.xml"** (příklad: data\_ZZ02783-08\_01\_24-291.xml)

Žádost se uloží do vašeho PC, do adresáře **stažené soubory** pod názvem **"žádost\_evidenční číslo.pdf"** (příklad: žádost\_ ZZ02783-08\_01\_24-291.pdf).

Uložený soubor lze použít k načtení dat pouze pro on-line formulář. V jiné aplikaci otevřít nelze.

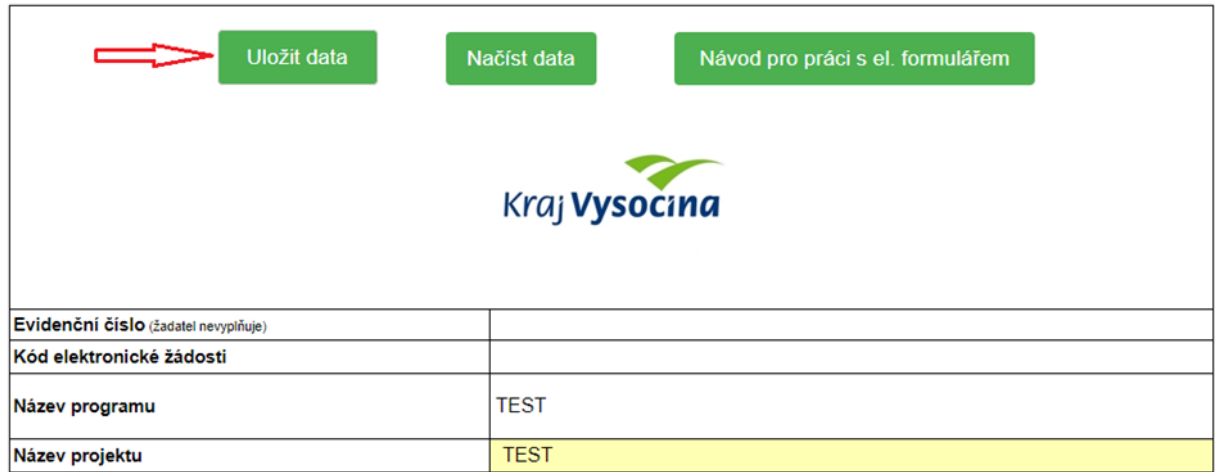

Tlačítko "**Načíst data"** slouží pro načtení uložených dat (ve stažených souborech nebo umístění, kam byl soubor uložen lze soubor **data\_evidenční číslo\_verze formuláře.xml** otevřít).

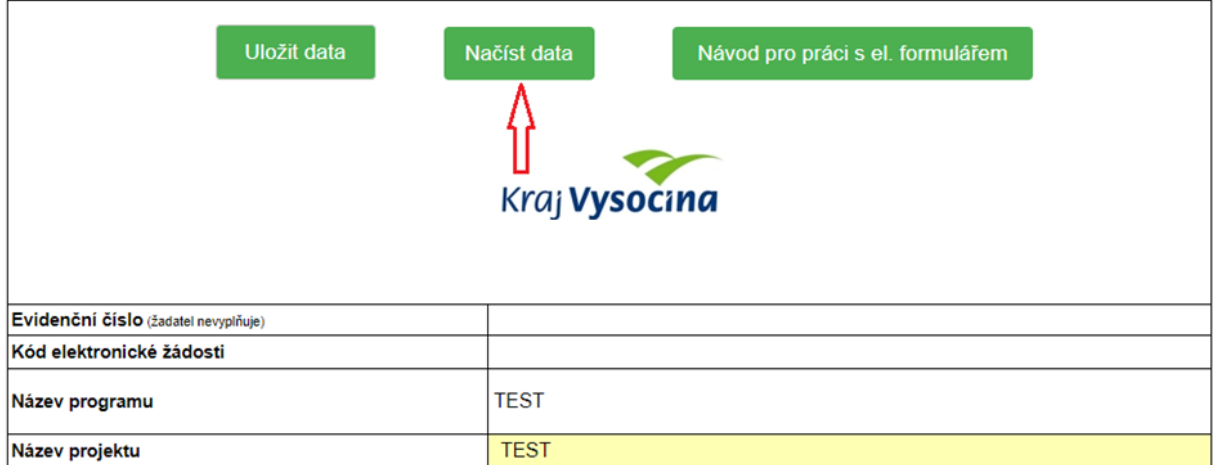

Nelze načítat soubor do formuláře, který byl použit dříve v programu Form Filler.

Doklady nutné k posouzení žádosti (přílohy) nahrajte v elektronické podobě přímo do systému při přípravě žádosti. Tyto přílohy již není nutné posílat spolu se žádostí na krajský úřad.

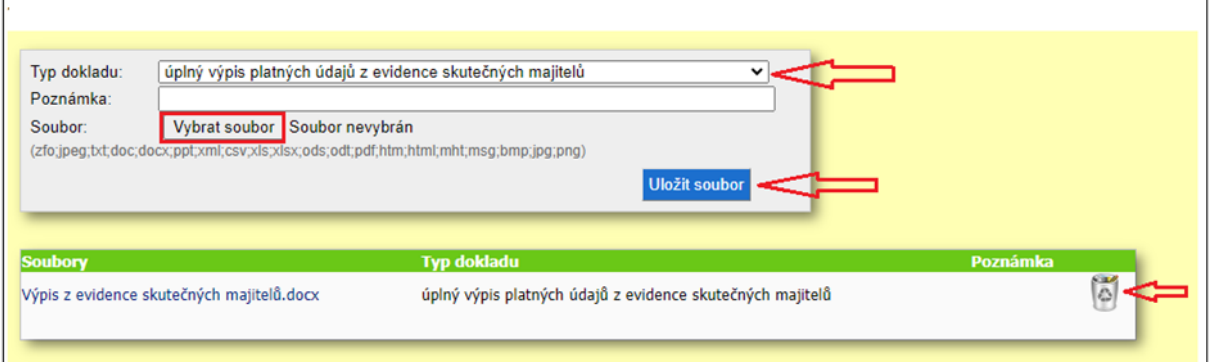

Zvolte typ dokladu, vložte soubor a uložte soubor. Do poznámky lze napsat libovolný doplňující text pro garanta programu. Vložený soubor je možné smazat.

Pokud nějaký povinný údaj není vyplněn, není možné vygenerovat žádost a pole se podbarví červeně. Tento údaj je nutné doplnit.

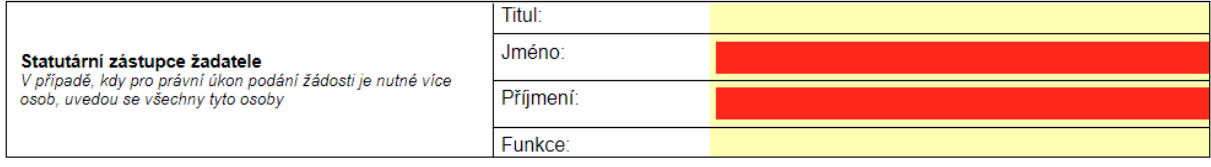

Po vyplnění žádosti a vložení dokladů nutných k posouzení žádosti vyberte, jakým způsobem budete podávat žádost:

### **Žádost budu podávat elektronicky prostřednictvím e-mailu**

Dále pokračujte stisknutím tlačítka "Vygenerování žádosti ve formátu pdf."

Vygenerování žádosti ve formátu pdf

Vygenerujte žádost ve formátu pdf a odešlete e-mailem na adresu podatelny KrÚ posta@krvysocina.cz. Za originál elektronicky vyplněné žádosti se považuje elektronicky podepsaný formulář žádosti či e-mail podepsaný zaručeným elektronickým podpisem, jež obsahuje vyplněný formulář žádosti. Prostřednictvím e-mailu není nutné posílat doklady nutné k posouzení žádosti (přílohy), pokud již byly nahrány do elektronického systému při zpracování žádosti. Doklady, které je třeba doložit v originále či úředně ověřené kopii a vznikly v listinné podobě, musí být konvertovány v souladu se zákonem č. 300/2008 Sb., o elektronických úkonech a autorizované konverzi dokumentů. Za podání žádosti není považováno zaslání odkazu pro její vyzvednutí z internetového či jiného úložiště. Do předmětu zprávy napište: Fond Vysočiny, Program "NÁZEV PROGRAMU". V případě podání žádosti prostřednictvím e-mailu je nutné respektovat požadavky na elektronická podání Krajského úřadu Kraje Vysočina, uvedené na adrese [https://www.kr-vysocina.cz/podatelna-krajskeho-uradu-kraje](https://www.kr-vysocina.cz/podatelna-krajskeho-uradu-kraje-vysocina/d-4032052)[vysocina/d-4032052](https://www.kr-vysocina.cz/podatelna-krajskeho-uradu-kraje-vysocina/d-4032052)

### **Žádost budu podávat elektronicky prostřednictvím datové schránky**

Dále pokračujte stisknutím tlačítka "Podat žádost prostřednictvím datové schránky".

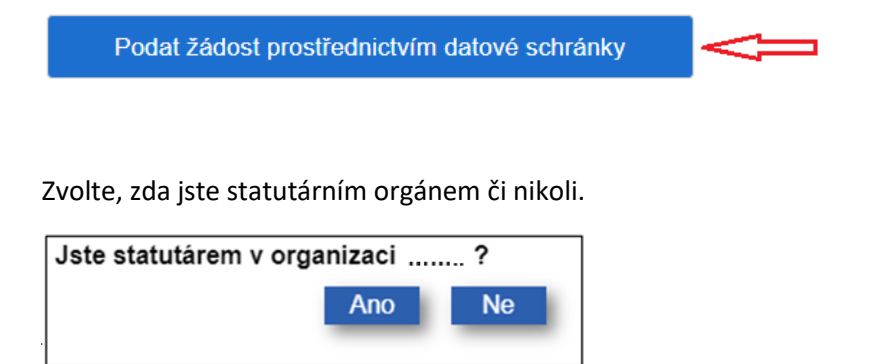

Pokud "ANO" otevře se Vám přihlášení do Vaší datové schránky, kde bude kompletně nachystána zpráva k odeslání do datové schránky kraje.

**Pokud "NE"** formulá**ř** žádosti musí být podepsán statutárem a vložen do systému**.**

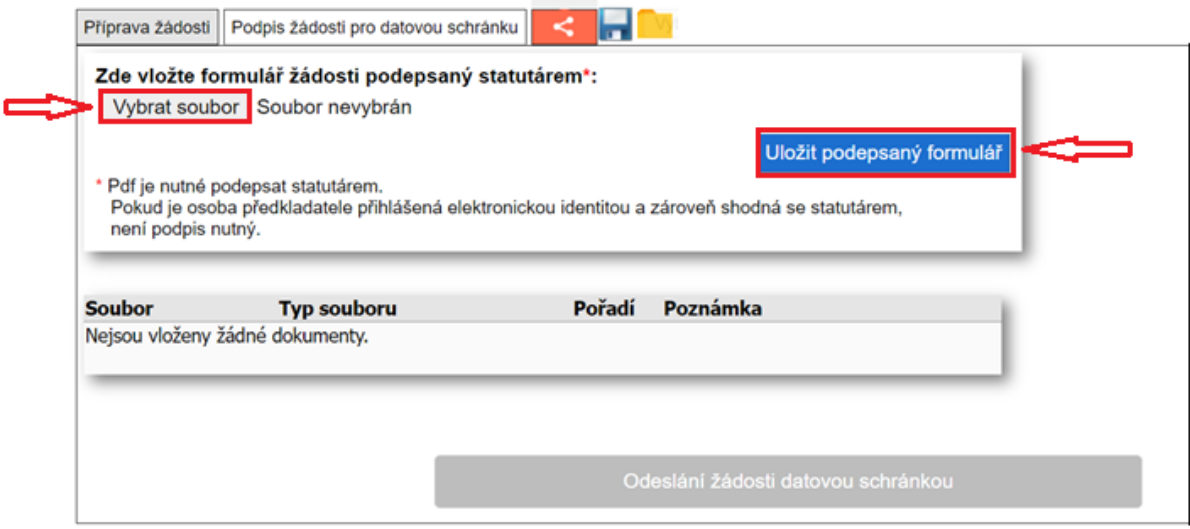

Po vložení souboru do systému stiskněte tlačítko "odeslání žádosti datovou schránkou".

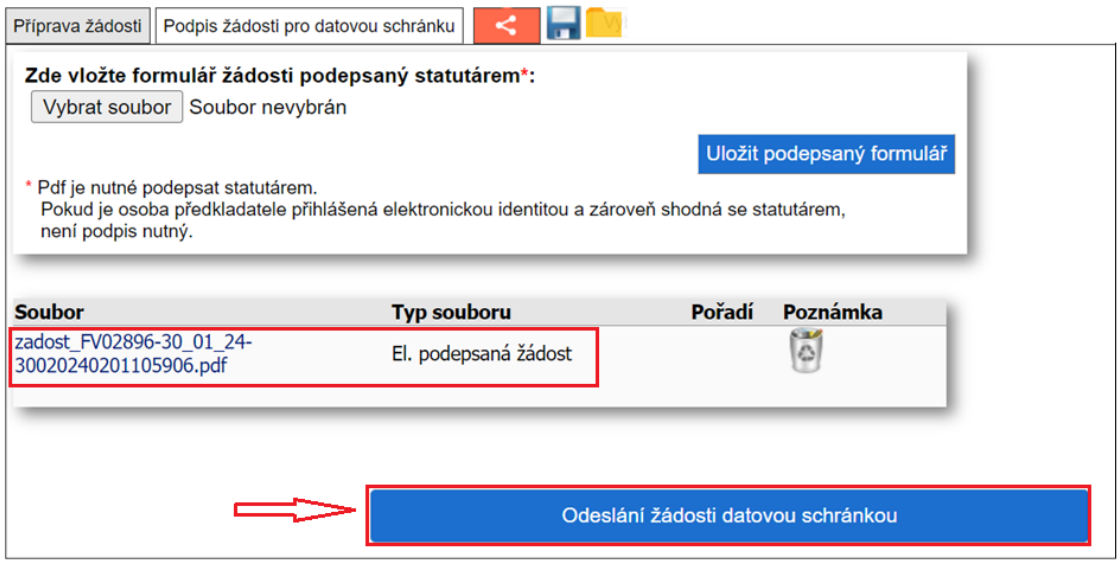

Poté se otevře přihlášení do Vaší datové schránky, kde bude kompletně nachystána zpráva k odeslání do datové schránky kraje.

V případě podání žádosti prostřednictvím datové schránky žadatele není třeba formulář podepsat zaručeným elektronickým podpisem (kvalifikovaným certifikátem), s výjimkou případů, kdy zákon, jiný právní předpis, vnitřní předpis žadatele nebo obdobný dokument vyžaduje ověřený podpis, nebo současně podpisy více osob (např. členů statutárního orgánu). Za podání žádosti není považováno zaslání odkazu pro její vyzvednutí z internetového či jiného úložiště.

Formulář žádosti bude odeslán z datové schránky žadatele nebo osoby oprávněné za žadatele jednat na základě plné moci v termínu na adresu datové schránky Kraje Vysočina (ksab3eu). Prostřednictvím datové schránky není nutné posílat doklady nutné k posouzení žádosti (přílohy), pokud již byly nahrány do elektronického systému při zpracování žádosti. Doklady, které je třeba doložit v originále či úředně ověřené kopii, musí být konvertovány v souladu se zákonem č. 300/2008 Sb., o elektronických úkonech a autorizované konverzi dokumentů.

#### **Žádost budu podávat prostřednictvím elektronického systému a elektronické identity**

Dále pokračujte stisknutím tlačítka "Vygenerování žádosti ve formátu pdf" a dle instrukcí v dalších krocích pro podání žádosti. Formulář žádosti včetně dokladů nutných k posouzení žádosti bude odeslán na základě elektronické identity občana/žadatele nebo osoby oprávněné za žadatele jednat na základě plné moci.

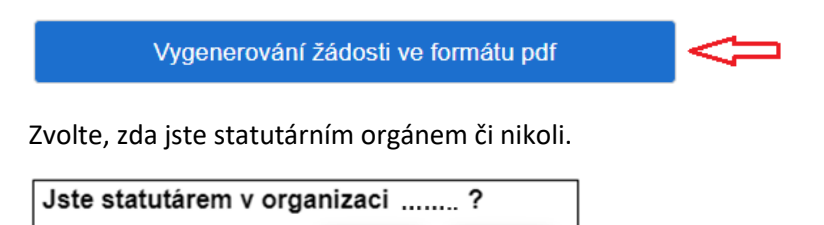

Ano

**Ne** 

Žadatelé nebo osoby oprávněné za žadatele jednat na základě plné moci provedou odeslání formuláře po přihlášení prostřednictvím své elektronické identity.

V případě podání žádosti za použití elektronické identity není třeba formulář podepsat zaručeným elektronickým podpisem (kvalifikovaným certifikátem), s výjimkou případů, kdy zákon, jiný právní předpis, vnitřní předpis žadatele nebo obdobný dokument vyžaduje ověřený podpis, nebo současně podpisy více osob (např. členů statutárního orgánu).

Pokud je osoba předkladatele přihlášená elektronickou identitou a je zároveň statutárem, není nutné vkládat podepsaný formulář žádosti. Osoba předkladatele stiskne rovnou tlačítko "přejít na další krok – odeslání žádosti".

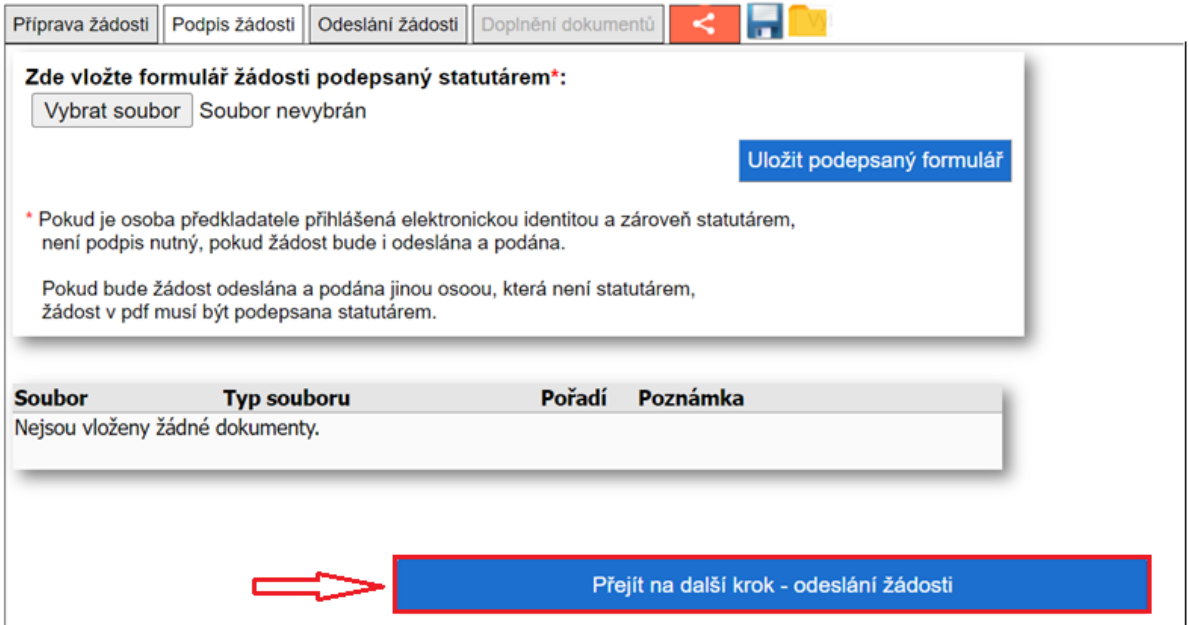

Pokud bude žádost odeslána a podána jinou osobou, která není statutárem, musí být formulář žádosti ve formátu pdf podepsán statutárem a vložen do systému.

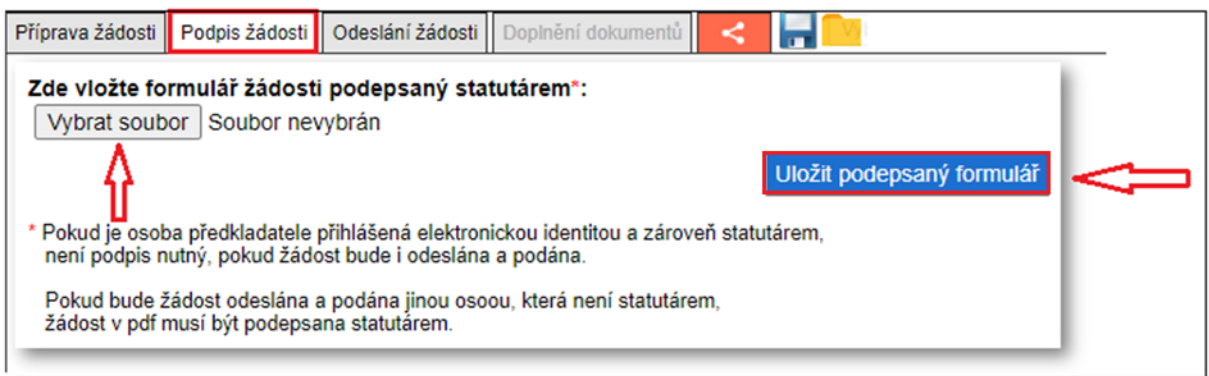

Po vložení formuláře žádosti stiskněte tlačítko "Přejít na další krok – odeslání žádosti".

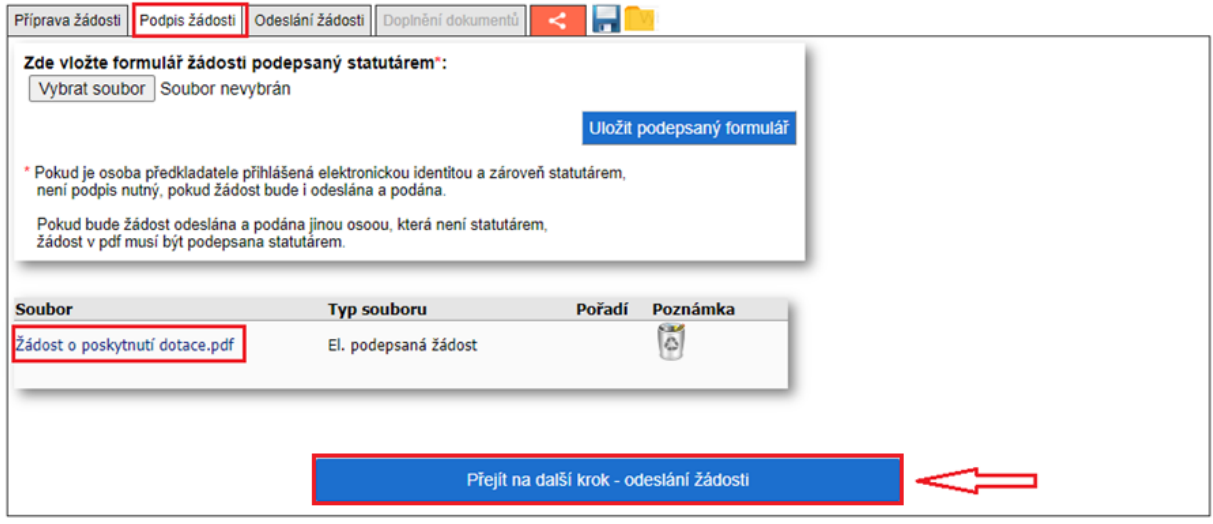

Na konci formuláře žádosti stiskněte tlačítko "odeslání a podání žádosti" viz níže.

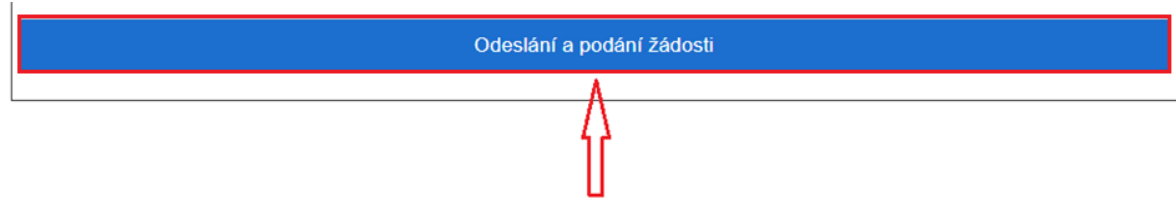

### **DOPLNĚNÍ ŽÁDOSTI**

V případě, že bude nutné žádost doplnit se strany žadatele (např. chybějící příloha, doplnění informace), odešle garant programu žadateli email s instrukcemi, viz níže. Garant programu odesílá zprávu na email kontaktní osoby projektu.

Žadatel v emailu klikne na odkaz "Vaše žádost". Doplnění žádosti nelze provést tím způsobem, že žadatel odpovídá na automatický e-mail.

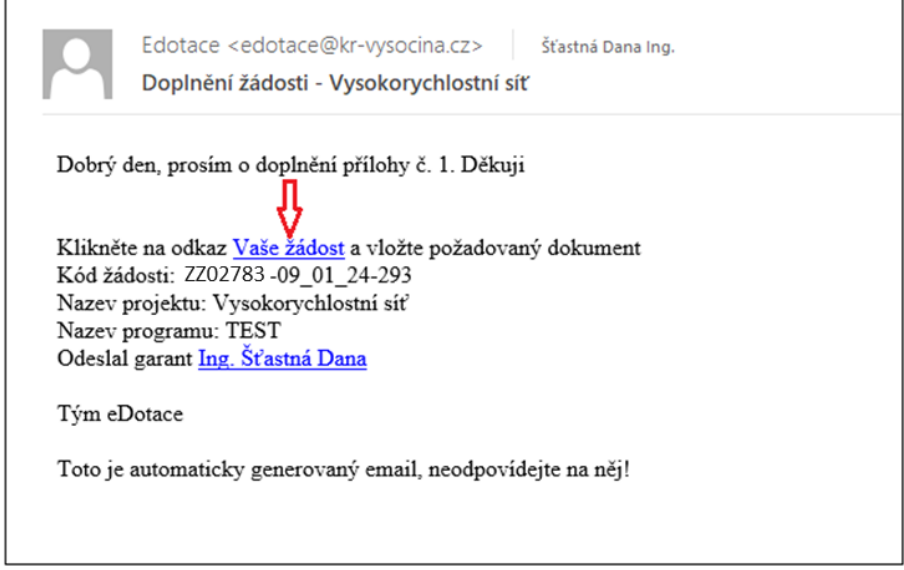

Ve formuláři žádosti o dotaci doplní žadatel např. chybějící přílohu či informaci a odešle doplněnou žádost.

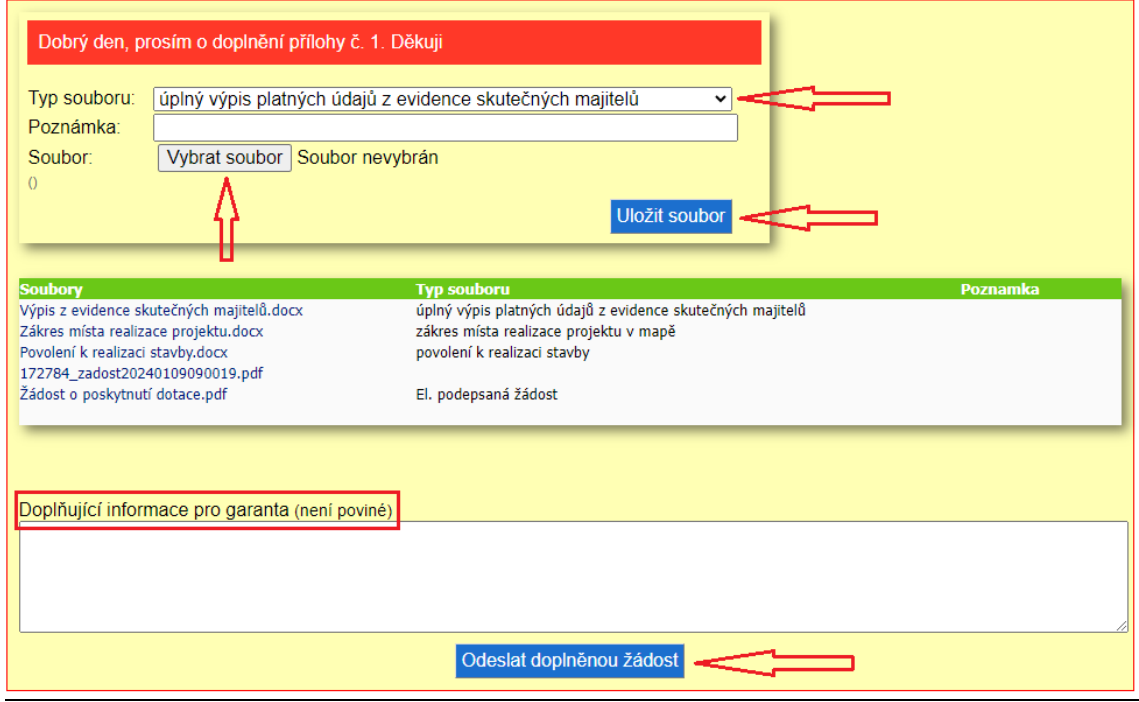